## Step 1:

Download the app from the Apple App Store or Android Google Play.

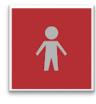

Search for My Child At School.

## Step 2:

When you open the app you need to choose a 5 digit pin. You can pick anything you'd like.

You may also be asked if you want to enable fingerprint/biometric login.

Please ensure you allow the app to show you notifications so that you receive messages promptly.

## Step 3:

Step 4:

On the next screen, scroll down to the bottom and click on **REDEEM INVITATION CODE** 

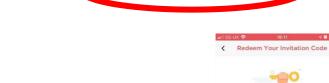

Use these details to login: School ID: 11658 Username: Invitation Code: You will then be asked to fill in your email address and some security details. Your password needs to include:

- A capital letter
- 🗹 A number
- A special character @ ! ?

A good password would be: Pineapple1234@

## Step 5:

If you have more than one child at the school, you can swap between their profiles, by clicking on the 3 lines in the top left of the screen and selecting the red down arrow.

If your other children do not appear on the drop down menu, please contact the school.